# **Интерактивті құрылғылар**

#### **ACTIVboard**

**Интерактивті тақта – дегеніміз не?**

Интерактивті тақта – **бұл компьютердің қосымша құрылғыларының бірі** жəне де дəріс берушіге немесе баяндамашыға екі түрлі құралдарды біріктіретін: ақпараттың кескіні мен қарапайым маркер тақтасын біріктіретін құрал. Бүгінгі күні бірнеше ИТ түрлері бар.

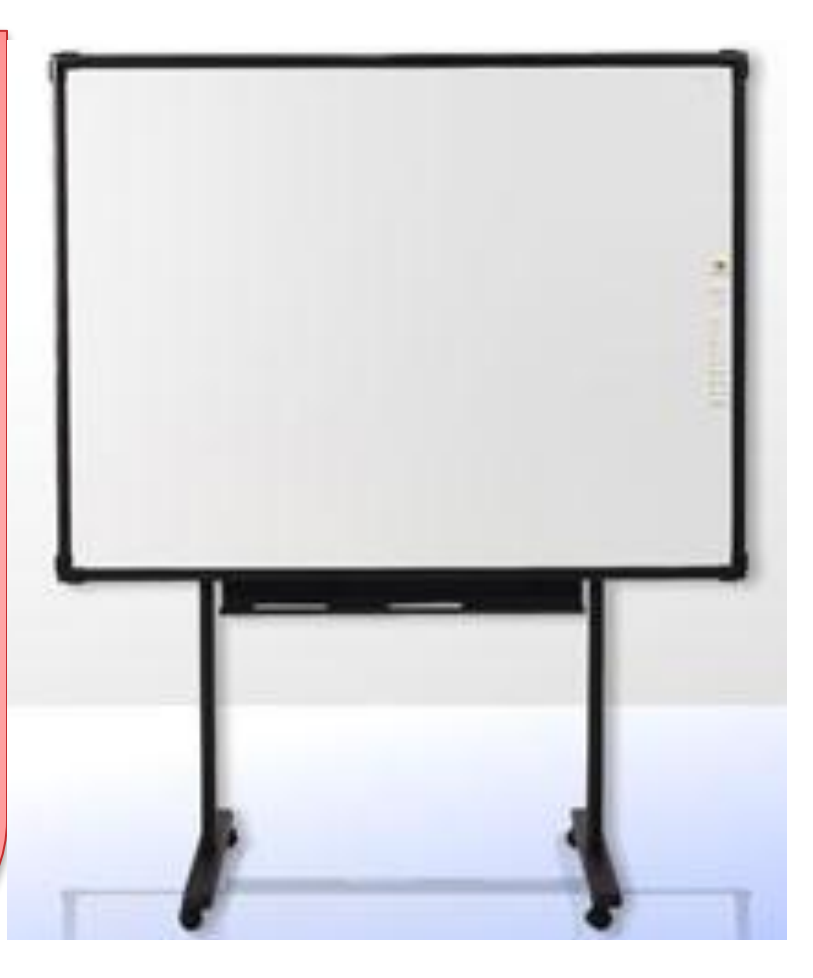

#### **ACTIVpen**

**Активті қалам – дегеніміз не?**

**Aктивті қалам** – бұл меңзерді басқару құрылғысы жəне компьютер мен тақта арасындағы байланысты іске асырушы құрылғы.

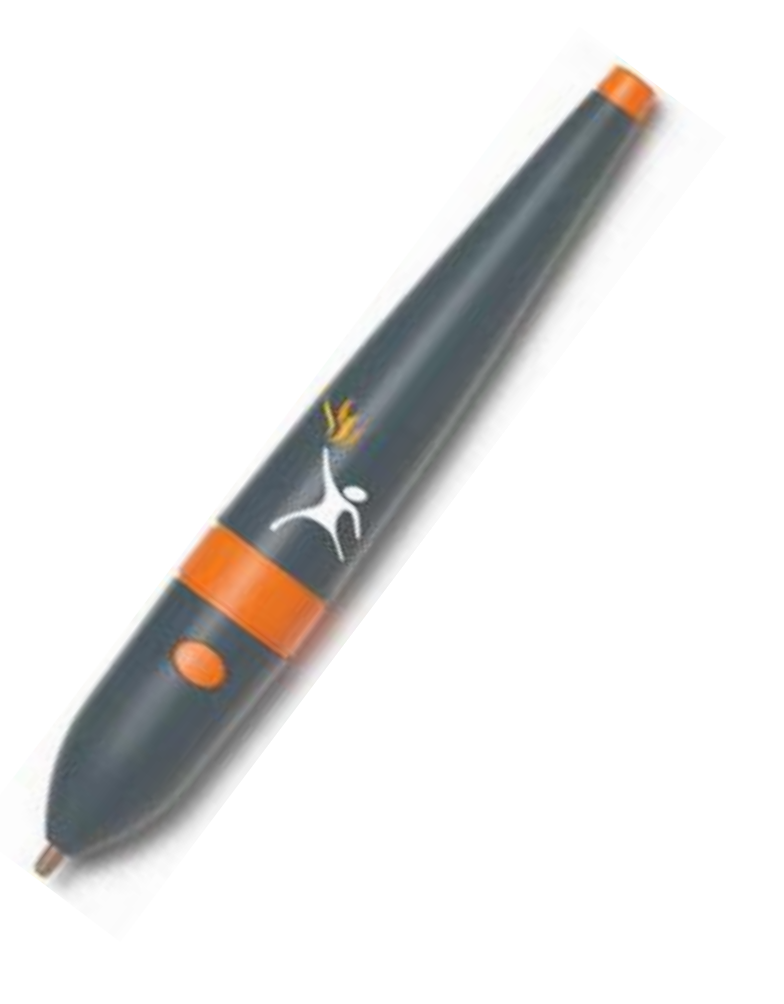

#### **ИНТЕРАКТИВТІК ТАҚТАНЫҢ «АКТИВТІ ҚАЛАМ» ҚҰРЫЛҒЫСЫ МЕН ТЫШҚАН АРАСЫНДАҒЫ БАЙЛАНЫСТЫЛЫҚ**

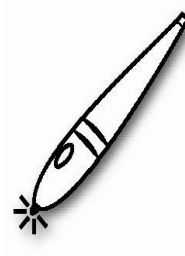

**Sip per bacy** 

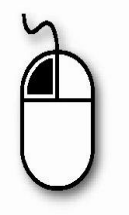

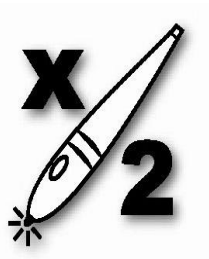

Екі рет басу

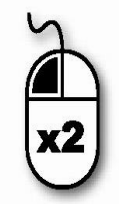

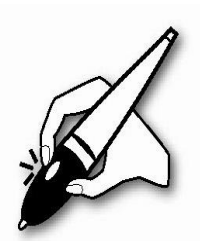

Оң жақ батырма

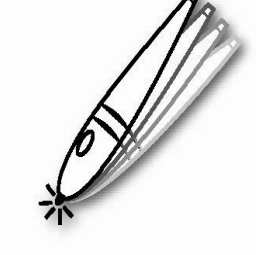

Шерту және орналастыру

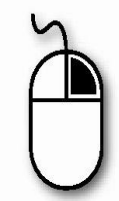

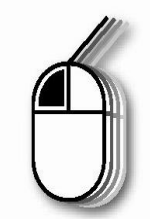

#### **ACTIVwand**

Электронды **ACTIVwand** указкасының ұзындығы 54 см тақтаның жоғарғы бөлігінен кішкентайларға да қол жеткізуге мүмкіндік береді. Жанында орналасқан батырма ташқанның сол жақ батырмасының қызметін атқарады. ACTIVboard интерактивті тақтасында жұмыс жасаушыға проектордың сəулесінен астынан шығуға мүмкіндік береді. "Оң қол" сонмен бірге "сол қолмен" жұмыс жасауға қолайлы құрал.

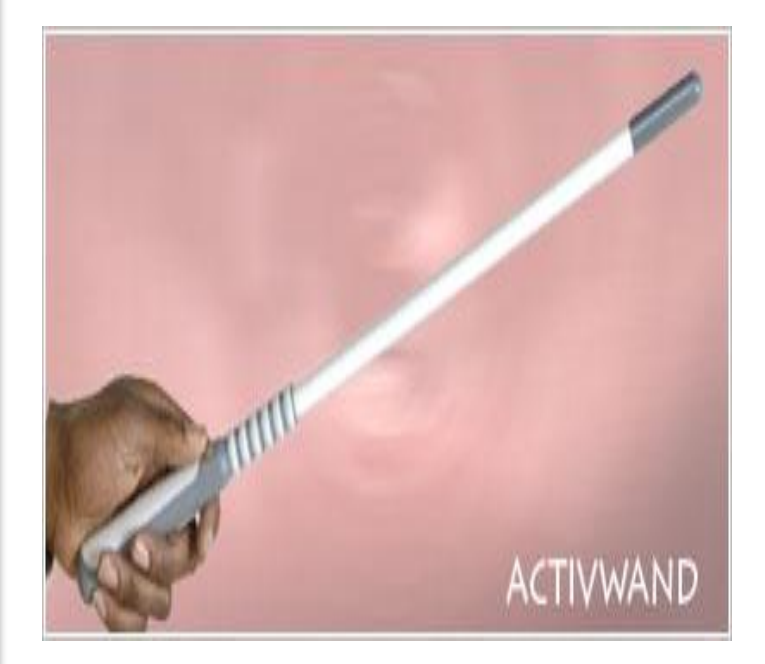

#### **ACTIVpanelpro**

**ACTIVpanelpro** (Активпанель) үлкен аудиторияларда қолдануға өте қолайлы, онда үлкен экранға проекцияға қолданады. ACTIVpanelpro арнайы қарындаштың көмегімен дисплейде жазылған жазулар компьютер арқылы тақтадан көруге мүмкіндік береді. ACTIVpanelpro (Активпанель) өте жеңіл зат, бөлмеден бөлмеге қиындықсыз – ақ алып жүре беруге болады, ал проектор болса кескінді үлкейтіп көрсетеді.

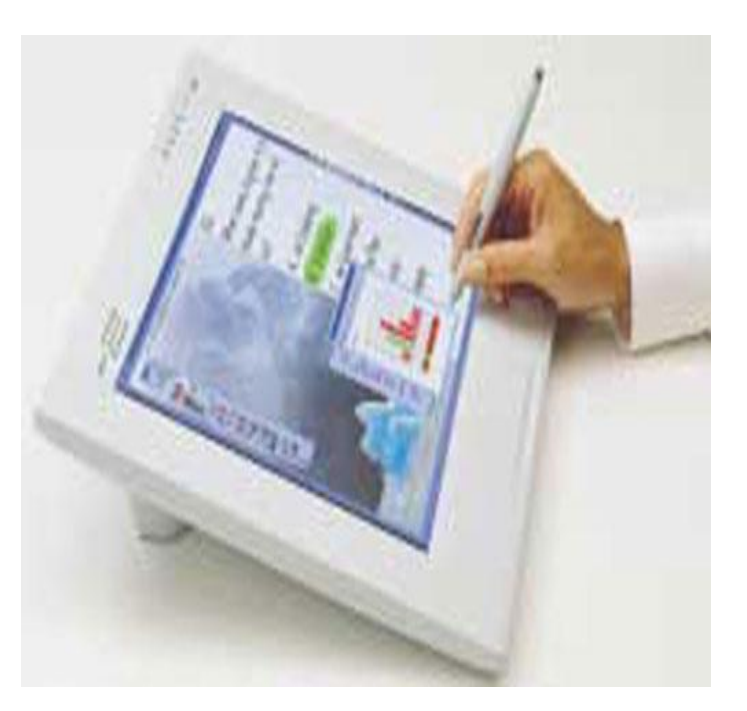

#### **ACTIVslate**

Радио портты **ACTIVslate** панель құрылғысы топпен жүргізілетін конференцияға қатысушылардың белсенді қатысуына мүмкіндік береді. Конференция немесе презентация кезінде аудиторияда еркін қозғалуға болады ACTIVslateXR панель аудиторияның кез келген жерінен тақтамен жұмыс жасай алады. ACTIVslateXR көмегімен қатысушылар өз шешімдерін орындарынан тұрмай-ақ тақтада жаза алады.

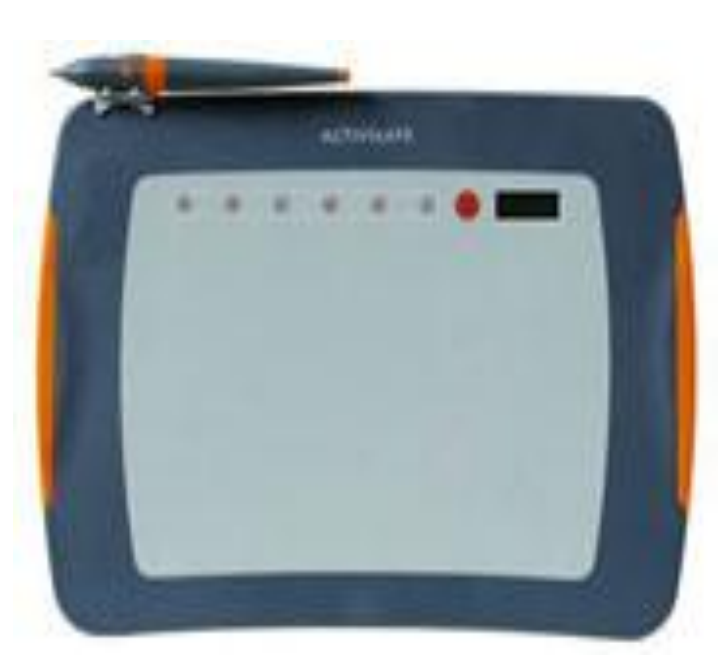

#### **ACTIVtablet**

**ACTIVtablet** планшет қарапайым тышқанның қызметін атқара алады, презентация мен конференция материалдарын ACTIVstudio2 немесе ACTIVprimary тақтасыз (ACTIVboard көмегенсіз) компьютерде дайындауға мүмкіндік бетерін құрылғы. ACTIVtablet компьютерге USB порт арқылы қосылады, бағдарламаның барлық функцияларын қолдануға болады. Арнайы батареясыз қаламмен флипчарт беттерінде жазу жаза алады.

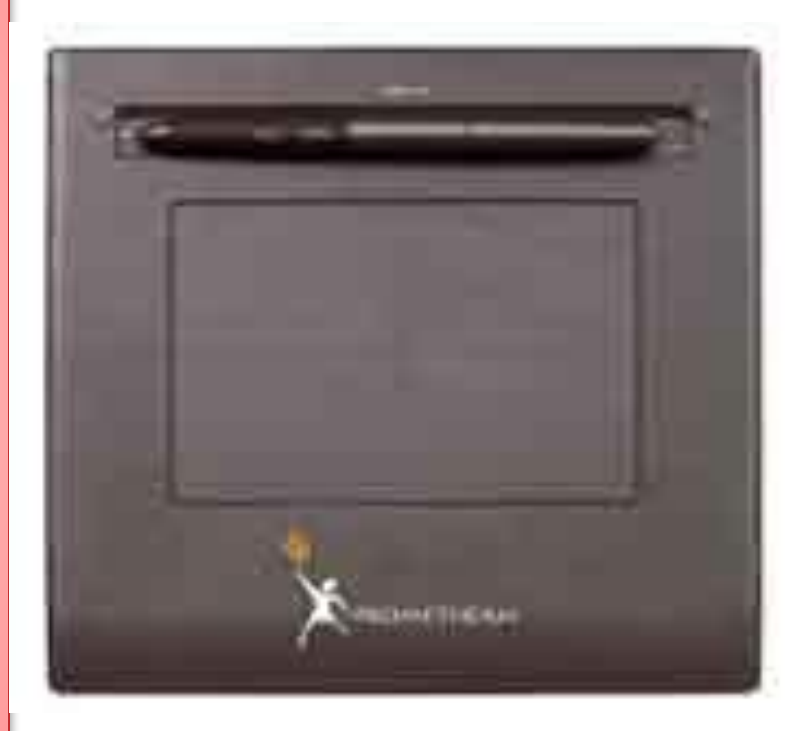

#### **ACTIVote**

**ACTIVote** тестілеу жүйесі конференцияның барлық қатысушыларына сұрақтарға, бірнеше берілген жауаптардың нұсқаларынан желісіз радио пульттің батырмасын басу əдісімен жауап беруге мүмкіндік береді. Пульттың көмегімен ақпарат ACTIVboard қабылдайды жəне де өңделіп конференция қатысушысының жауабын қабылдайды. ACTIVote қарапайым тест жүргізуге өте қолайлы зат. ACTIVote 16 немесе 32 пульттан кішкене чемоданда тест жүргізу үшін қолданылады.

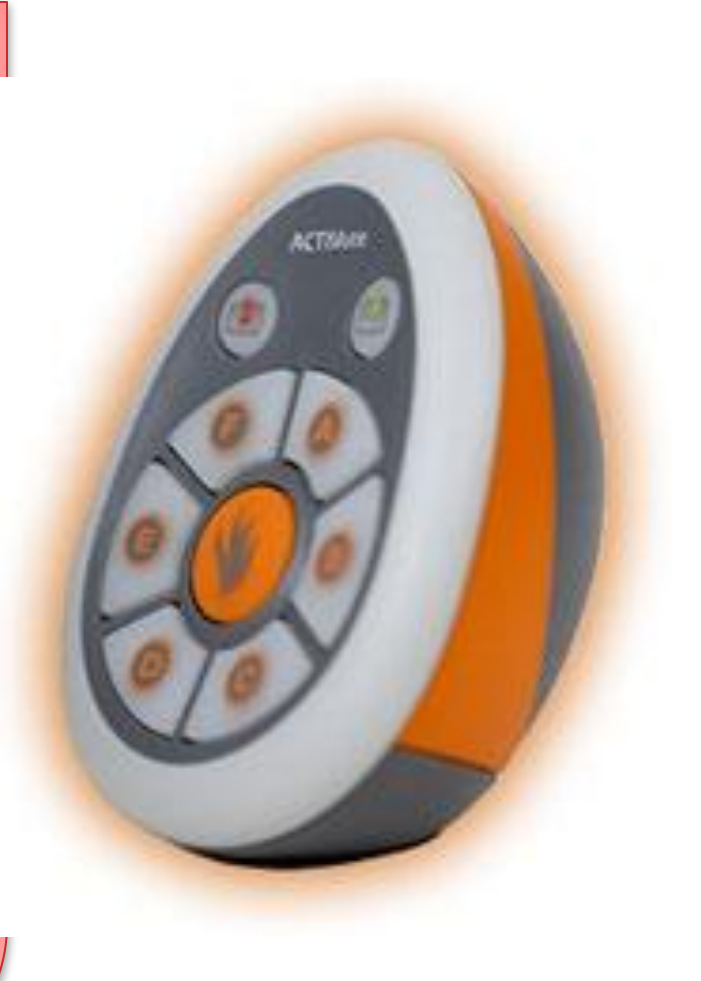

# **ActivStudio программасына кіріспе**

#### **Activstudio Professional Edition дегеніміз не?**

**Activstudio Professional Edition - мұғалімдерге интерактивті сабақтарды өткізу барысында Activтақтаны қолдануға негізделген программалық құрылғы.** 

**Activstudio – ны іске қосу**

**Жұмыс үстеліндегі Activstudio Professional Edition таңбасына Activpen қаламымен екі рет шерту қажет.** 

**ACTIVstudio программасына кіріспе**

**ACTIVstudio PE программасы арнайы презентацияларды өткізуге жəне оны сабақ барысында қолдануға негізделген программа. Бұл программа ACTIVboard жəне ACTIVpen қаламымен жұмыс жасау үшін жасақталған. ACTIVstudio программасының мүмкіндіктері өте көп. Атап айтқанда, презентацияларды құруға, өткізуге, материалдарға арнайы эффектілер қосуға, негізгі кезеңдерді көрсетуге, көрсеткіштерді қосуға, қосымша ақпараттарды енгізуге жəне басқа да көптеген мүмкіндіктері бар.** 

#### **Жұмыс үстелінің құрылымы**

Рлипчарт 1. Страница 1

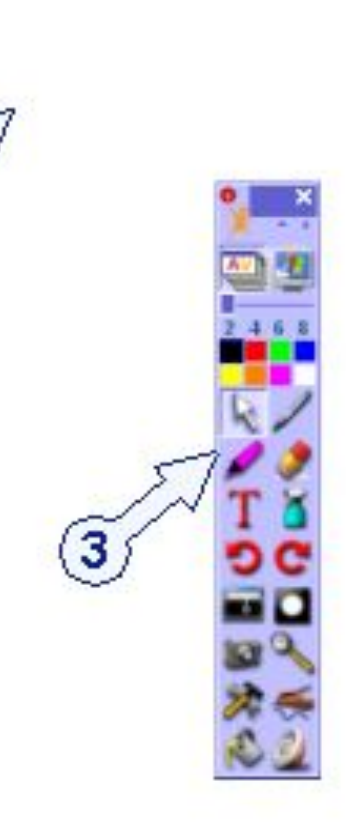

**1.Флипчарттың тақырып қатары 2. Флипчарттың жұмыс аймағы 3. Негізгі құралдар тақтасы 4. Тақырып қатарындағы батырмалар 5. Флипчарт беттерінің түстік аймағы 6. Флипчарт құралы 7. Қоржын**

5

#### **ФЛИПЧАРТ**

Флипчарт – бұл бірнеше қажетті беттерден тұратын негізгі жұмыс аймағы. Бұл аймақта презентацияны құруға жəне оны көрсетуге қажетті құралдардың барлығы көрсетіледі. Бірнеше флипчарттарды бірден ашып, бір флипчарттан келесі флипчартқа, объектілерге сілтемелер қоюға немесе объектілерді бір мезетте келесі бетке көшіруге болады. Флипчартты басу құрылғысынан шығаруға немесе əр түрлі форматтарда экспорттауға болады.

#### **ФЛИПЧАРТТЫҢ КЕСКІНІ**

ACTIVstudio программасы іске қосылғанда бірден компьютердің экранына сәйкес келетін жаңа флипчарт құрылады. Бұл 1-ші флипчарттың қолдануға дайын беті. Флипчарт **ф**атырмасын басқаннан кейін ғана іске қосылады. Бұл батырманы ACTIVstudio мен Windows арасында байланыс жасауға қолданылады.

# **АctivStudio-ның құралдар тақтасының құрылымы**

 $\mathbf{3}$ 

- **Негізгі құралдар тақтасы**
- **Арнайы құралдар тақтасы**  $\overline{2}$ 
	- **Флипчарттың құралдар тақтасы**
- **Объектіні редакторлеу құралдар тақтасы**
- $\sqrt{5}$ **Бетті редакторлеу құралдар тақтасы**
- 6 **Тез таңдау құралдар тақтасы**

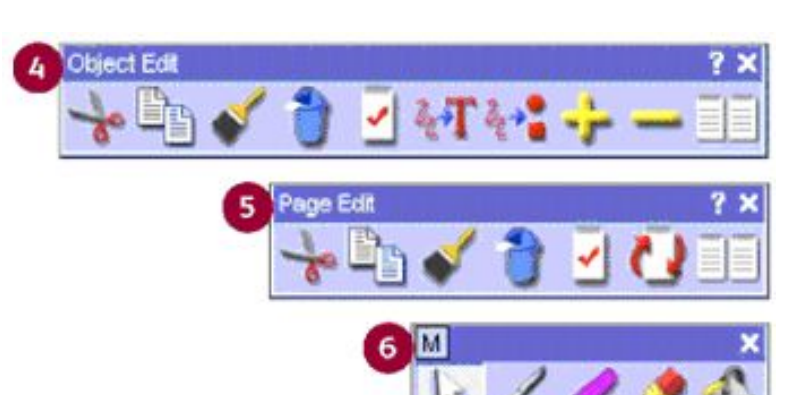

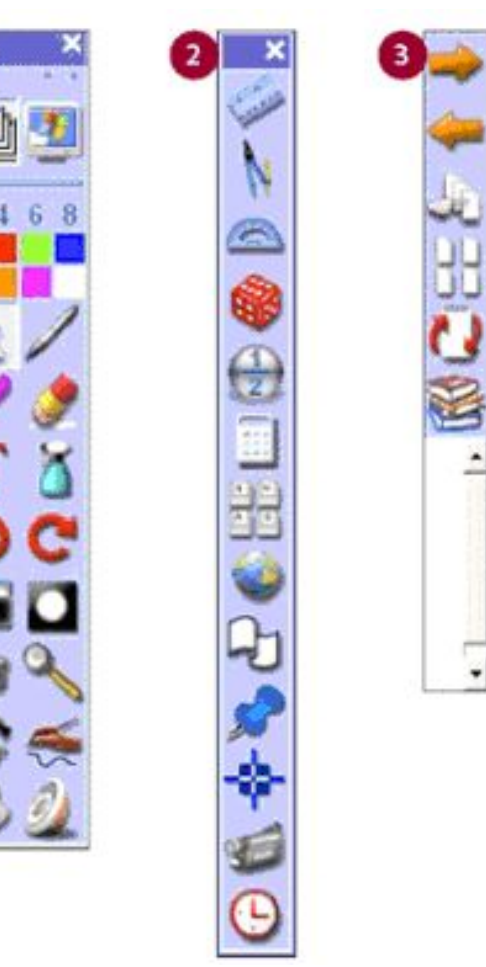

# **Негізгі құралдар тақтасы**

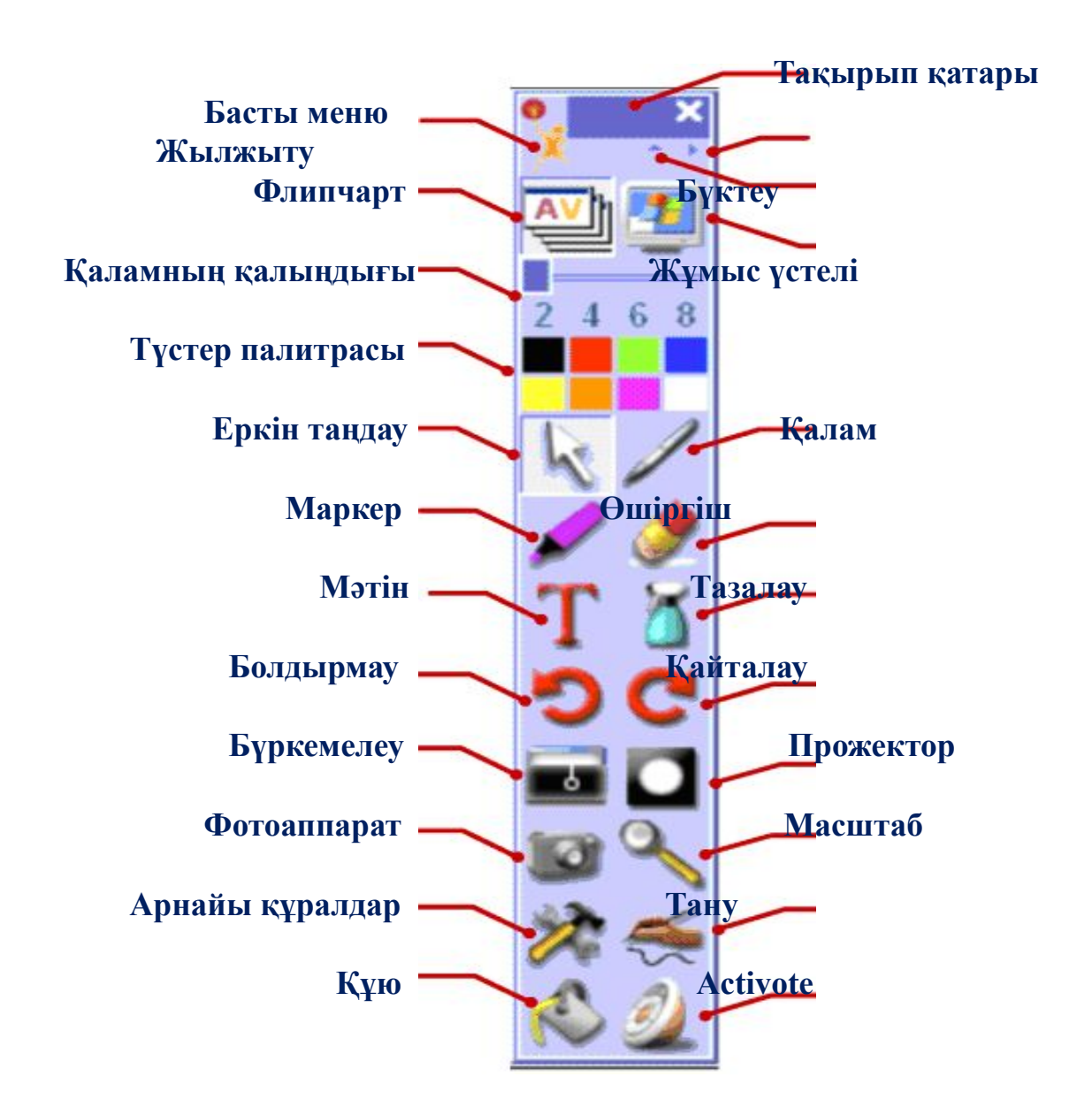

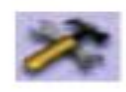

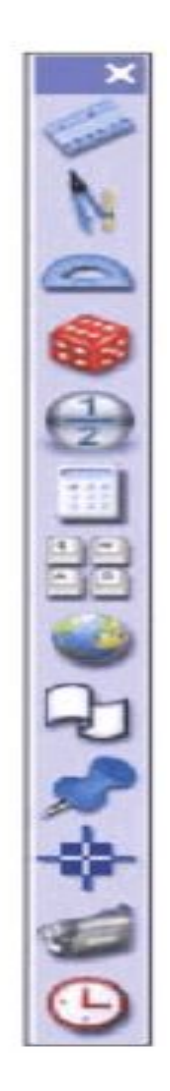

### **Арнайы құралдар тақтасы**

Негізгі құралдар тақтасындағы «**Арнайы құралдар**» батырмасын басып, осы құралдарды іске қосуға болады. Бұл тақтада қажетті 20 құралды пайдаланып, олармен жұмыс жасауға мүмкіндік береді.

#### **Флипчарттың құралдар тақтасы**

Флипчарт құралдар тақтасы арнайы диапазон құралдарымен флипчарттағы жұмыстарды ұйымдастыруға көмектеседі.

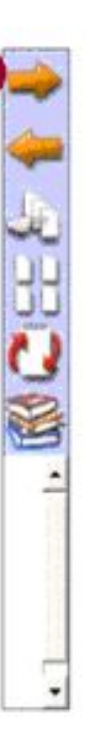

## **Объектіні редакторлеу құралдар тақтасы**

Объектіні редакторлеу тақтасының көмегімен объектіні редакторлеудің көптеген мүмкіндіктеріне қол жеткізуге болады. Тақта объектіде екі рет шерткенде пайда болады.

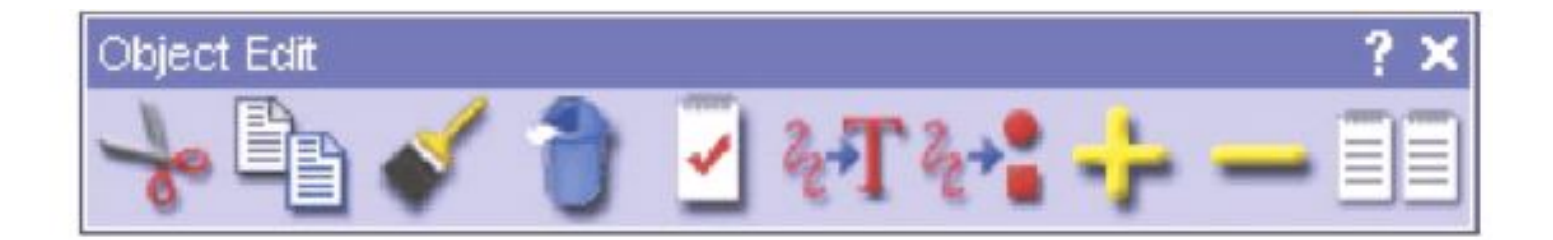

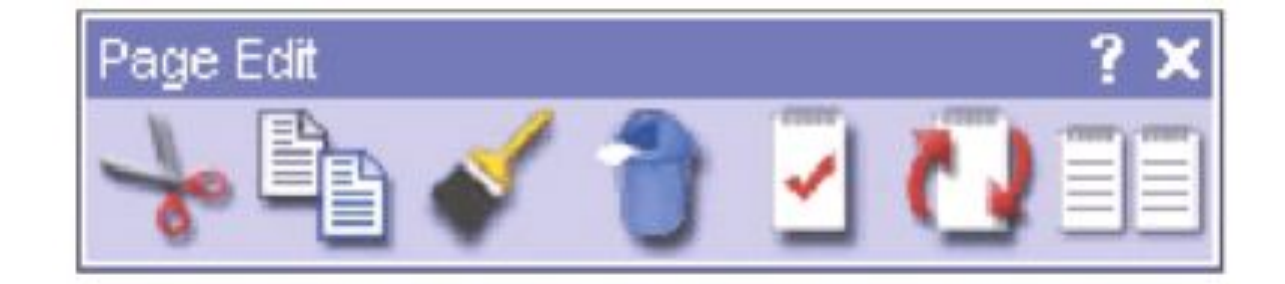

Бетті редакторлеу тақтасын іске қосу үшін, флипчарт бетінде екі рет шерту жеткілікті. Құралды флипчарт бетінің қасиетін өзгертуге жəне флипчарттың құрылымын редакторлеуге қолданылады.

## **Бетті редакторлеу құралдары**

#### **Жылдам іске қосу құралдар тақтасы**

ACTIVboard –та презентация кезінде қажетті құралдарды тез іске қосу құралдар тақтасы мүмкіндік береді. Оң жақ батырманы бетте немесе объектіде шерткенде тез іске қосу тақтасы қосылады. Бұл тақтаға 12 құралды өз таңдауың бойынша қосуға болады.

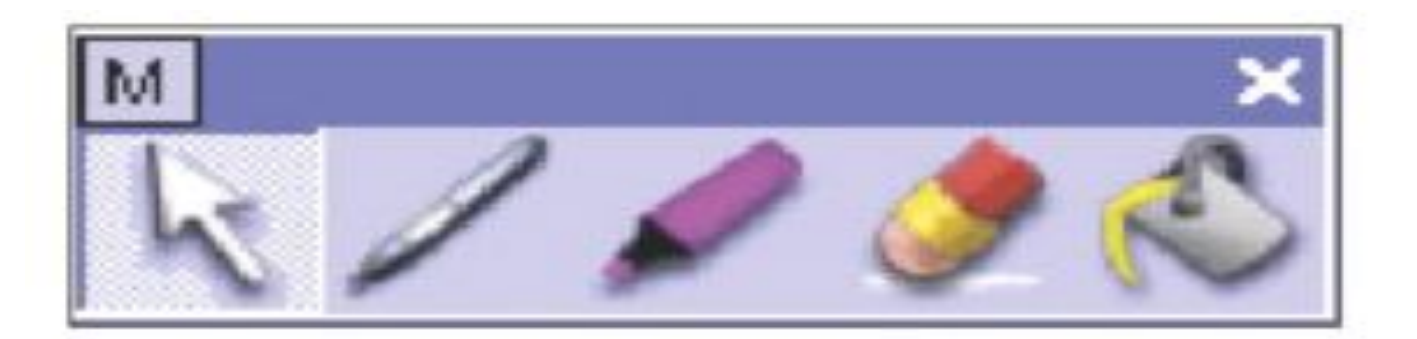

# **Кітапхана ресурсы**

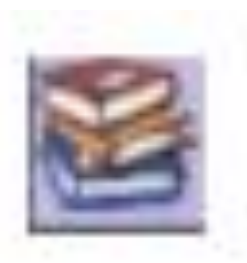

**Кітапхана ресурсының толық мүмкіндіктерін флипчарт құрғанда пайдалануға болады. Мұнда суреттер мен дыбыстардан бастап аяқталған іс-əрекеттер, оқу жоспарлары да бар. Ол мыңдаған дайын ресурстармен қамтамасыз етілген. Кітапхана ресурсын іске қосу үшін, флипчарттың құралдар тақтасынан «Кітапхана ресурсы» батырмасын басу керек.**

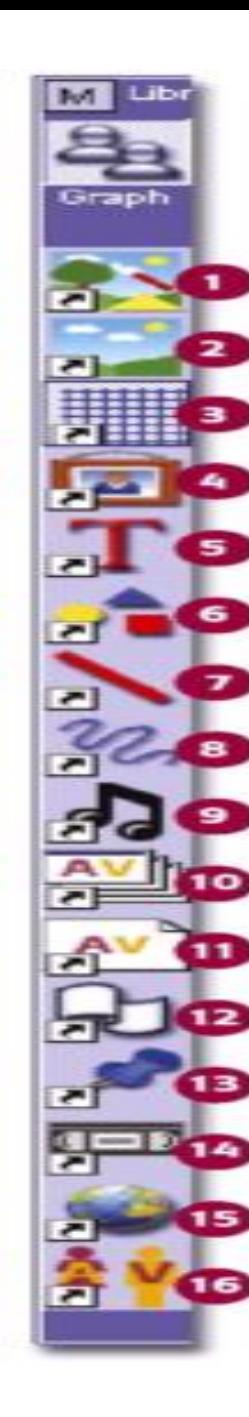

**1.** Жалпы / Менің коллекциям **2.** Жалпы / Менің түсім **3.** Жалпы / Менің торым **4.** Жалпы / Менің кескінім **5.** Жалпы / Менің мəтінім **6.** Жалпы / Менің формам **7.** Жалпы / Менің сызбам **8.** Жалпы / Менің ескертпем **9.** Жалпы / Менің дыбыстарым **10.** Жалпы / Менің флипчартым **11.** Жалпы / Менің флипчарт беттерім **12.** Жалпы / Менің лентам **13.** Жалпы / Менің көрсеткіштерім **14.** Жалпы / Менің бейнем **15.** Жалпы / Менің веб-сілтемелерім **16.** Жалпы / Менің іс-əрекеттерім

# **Практикалық жұмыстар**

#### **1-практикалық жұмыс**

# **Жаңа флипчарт құру**

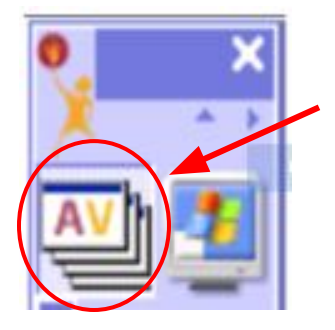

Негізгі құралдар тақтасынан **МУ**батырмасын басып **жаңа толық экранмен бірдей флипчарт құрады. Кез келген уақытта осы батырманы басып флипчарт құруға болады. «Флипчарт» батырмасына қайта басып тағы да флипчарт құруға болады.** 

# **Қалам құралын пайдалану**

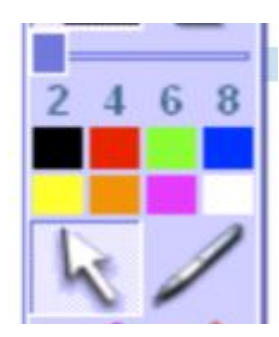

**Кез келген қиын істі бастағанда, алдымен онымен қалай жұмыс жасауға болатын ережесімен танысу қажет. Жұмыстың көбі негізгі құралдар тақтасы болып табылады. Өздерің байқағандай негізгі құралдар тақтасында – бөліп алу құралын– тіктөртбұрышты шекарасы бар түссіз фон; бұл сол құралдың активті екендігін көрсетеді. Бөліп алу құралы кез келген объектіні бөліп алу үшін қолданылады.**

**Қазір бет таза болғандықтан, Қалам құралын басып активтендіруге болады. Оны активтендіру үшін, онда бір рет шерткен жеткілікті. Енді «а» əрпін флипчарт бетінде жаз.** 

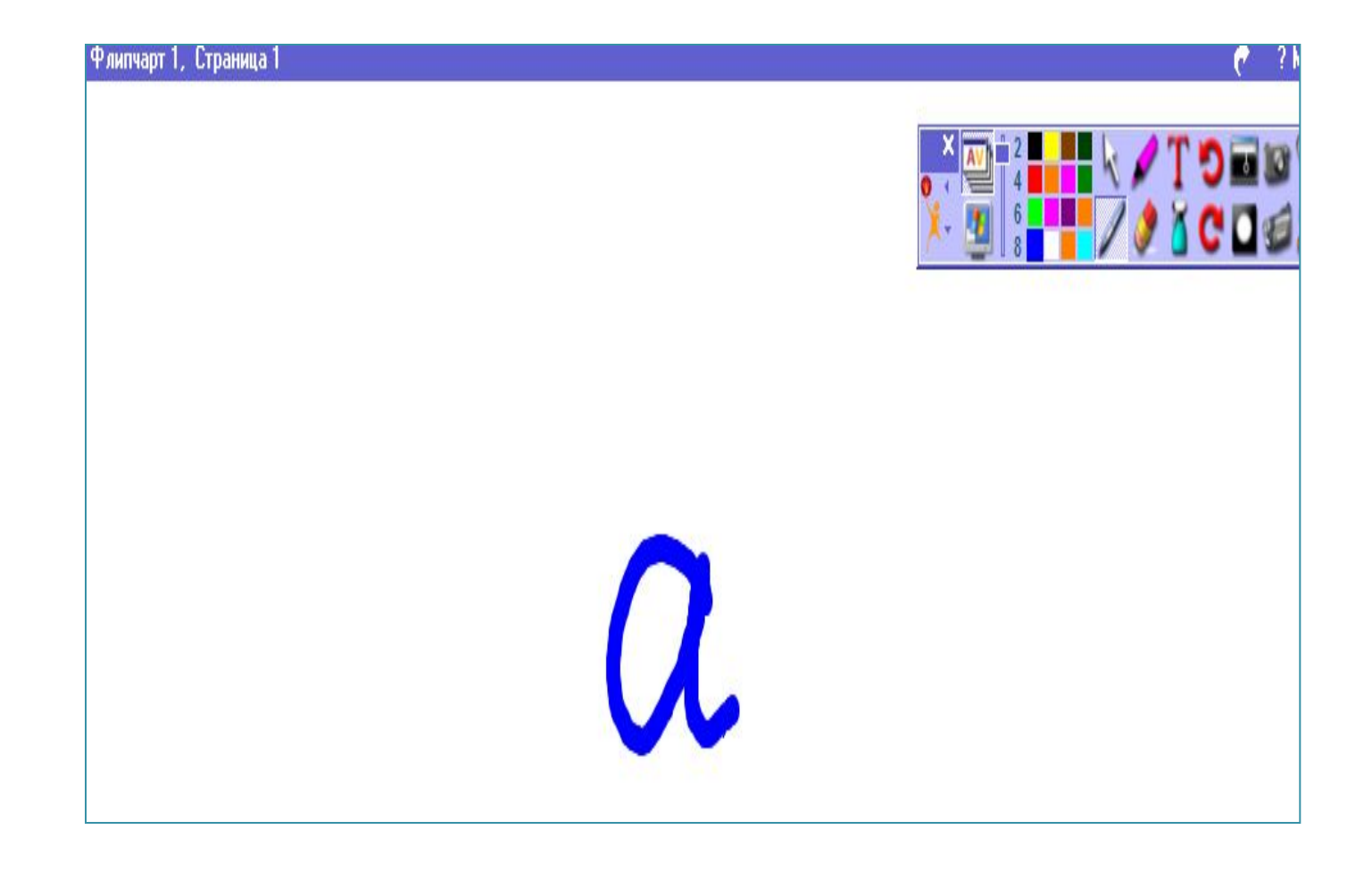

#### **Қаламның түсі жəне оның ұшының қалыңдығы**

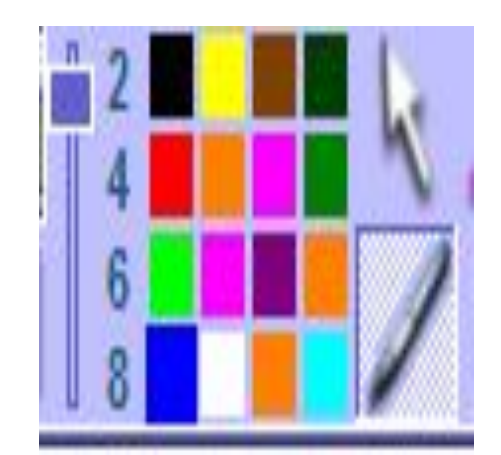

**Негізгі құралдар тақтасында көк түстің ерекшеленіп тұрғанын байқауға болады. Басқа түске ауыстыру үшін, сол түсті шерту жеткілікті. Қаламның ұшының қалыңдығын 6 санына басып өзгертуге болады. Енді «ə» əрпін флипчартқа жаз, жаңа баптау іске қосылғанын көру үшін.** 

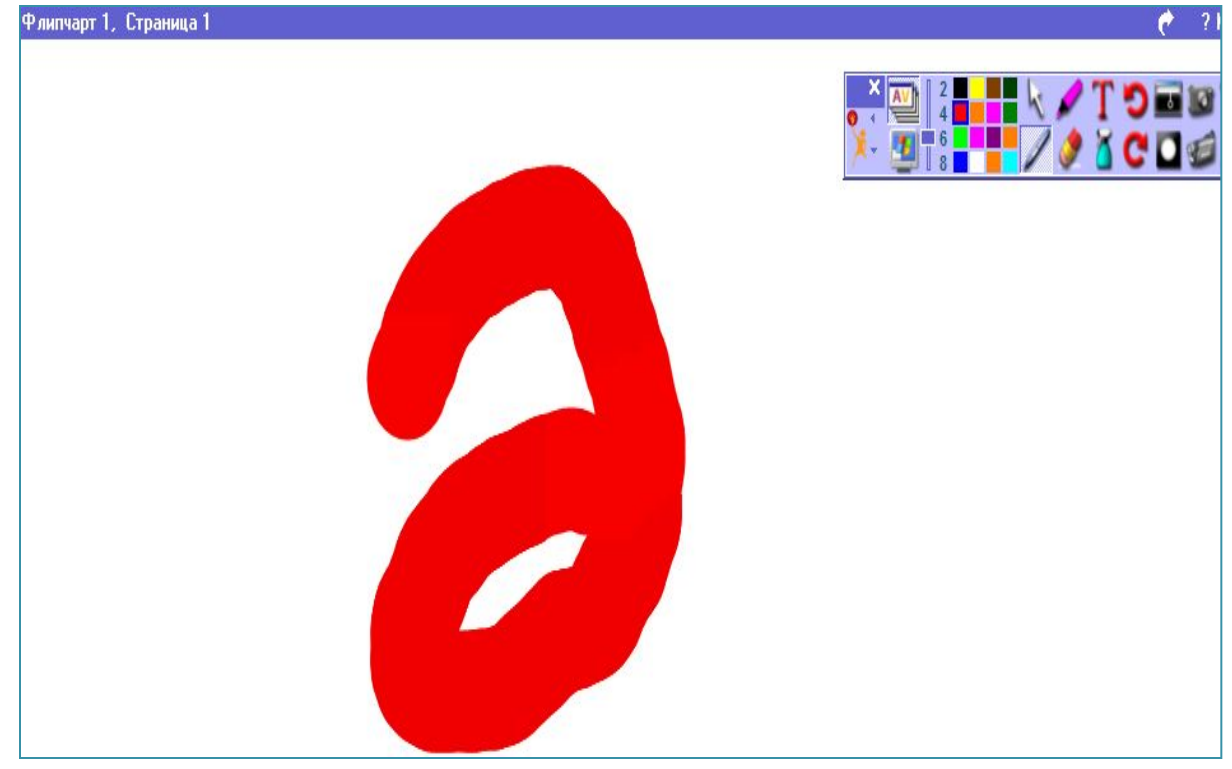

# **Қаламның селекторларын қолдану**

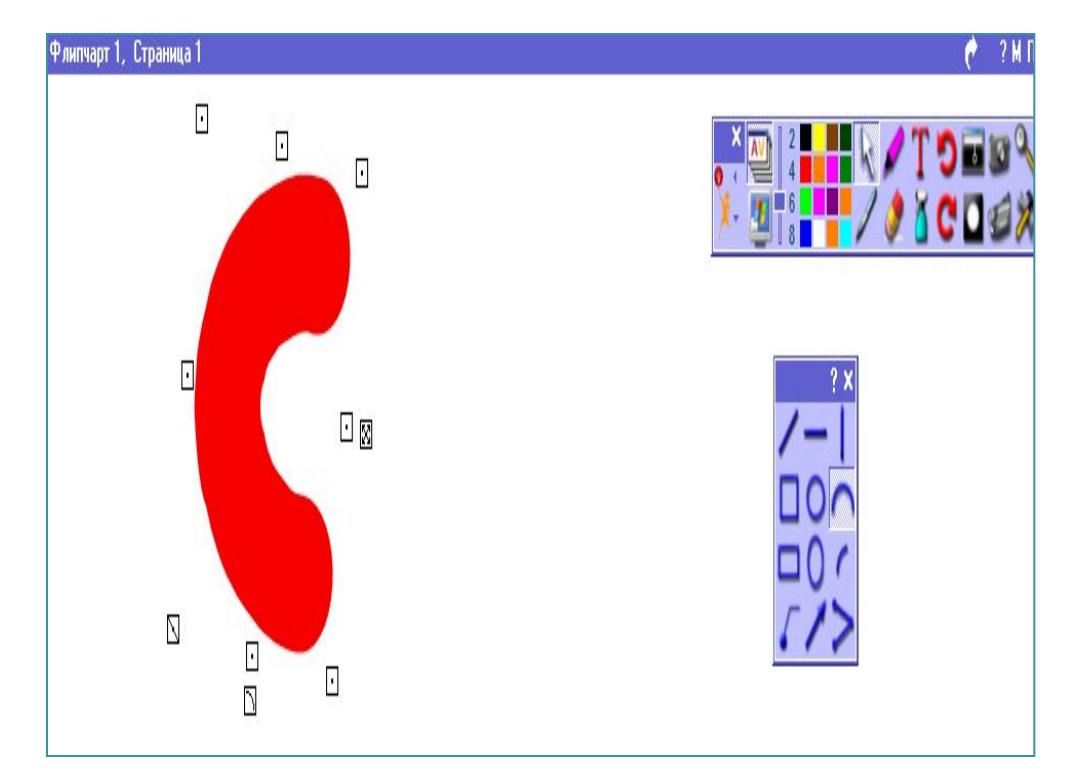

**Қаламның үстінде тышқанның оң жақ батырмасын шерткенде қаламның селекторы іске қосылады. Бұл қаламның ұшын əр түрлі қолданудың əдістерін көрсетеді. Бір түрін қолданып «с» əрпін жазуға болады.** 

# **Бірнеше объектілерді таңдау жəне редакторлеу**

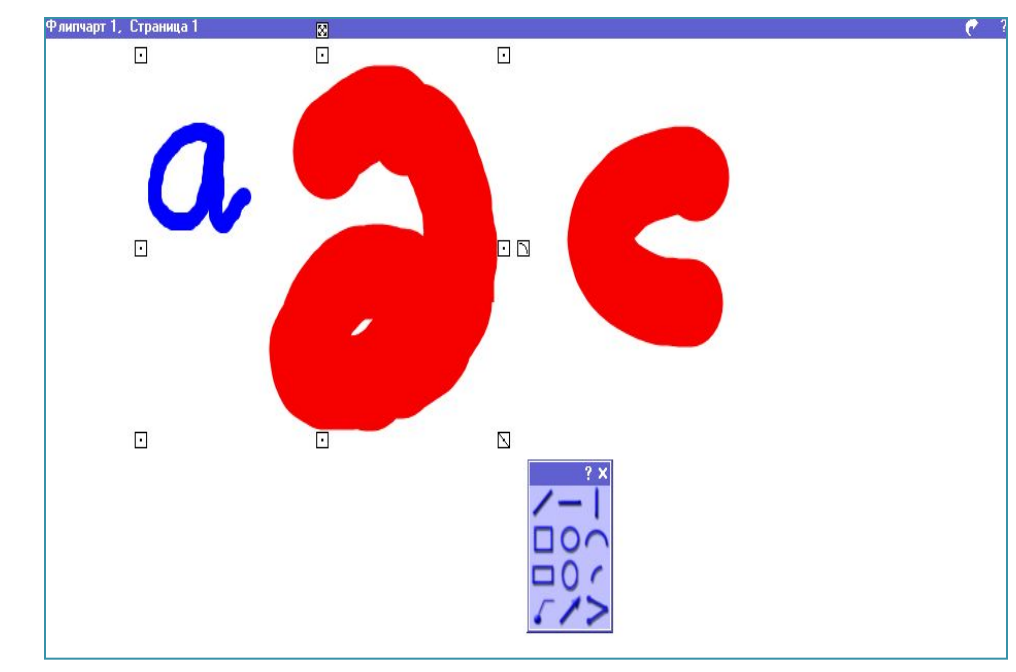

#### **Бөліп алу батырмасының көмегімен барлық үш əріпті бөліп ал. Қалай шертіп жəне орналастыруға болады:**

1. Таңдап алынған объектінің жоғарғы сол жақ шетіне шерт.

2. Объектінің оң жақ төменгі бұрышында ACTIVpen – нің ұшымен шерт.

3. Əріптің айналасында төртбұрыштар пайда болады. Бұл төртбұрыштар объектінің бөлініп алынғандығын көрсетеді. Кез келген басқа түс жəне қаламның ұшының қалыңдығын таңдағанда келесі əріптердің бəрі бірдей өзгереді.

# **Өшіргіш құралын қолдану**

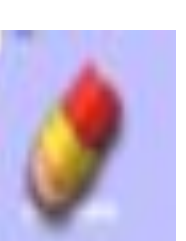

**Енді қаламның қалыңдығын 8-ге қойып, түстер палитрасынан көк түсті алып «abc» əріптерін флипчарт бетінде жазыңдар. Өшіргіш құралы флипчарт бетіндегі объектілерді жасыру үшін қолданылады. Өшіргіш құралының да қаламның қалыңдығына ұқсас өзіне тəн нақты қалыңдығы болады. Өшіргіш құралын алып, оның қалыңдығын 20-ға қойып, қаламды пайдаланғандай, қолданып «а» əрпін өшіріңдер. Егер де өшіргіштің қалыңдығын 50-ге үлкейтсеңдер, онда бірден беттің үлкен аумағын өшіруге болады. Енді «с» əрпін өшіріңдер.**

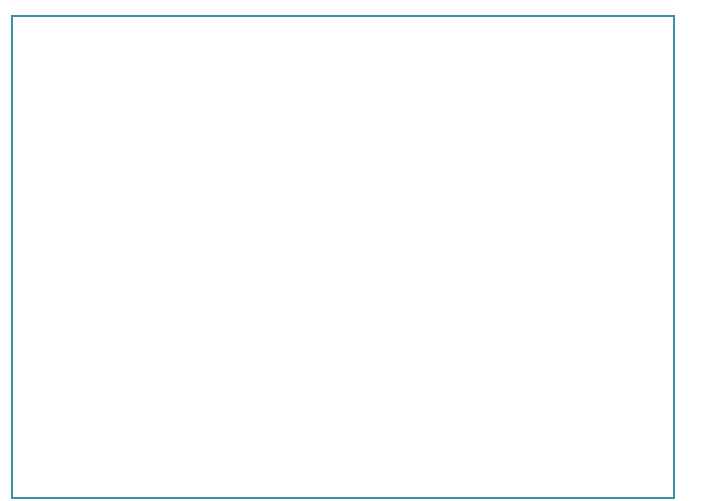

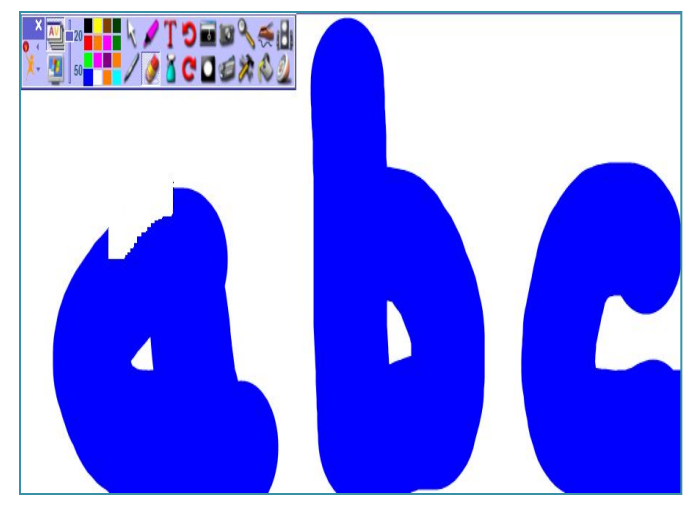

#### **Объектілерді флипчарттың қоржынын қолданып өшіру**

**Объектілерді түпкілікті жою үшін, флипчарттың қоржынына тастау керек. Бөліп алынған объектіні, «а» əрпін қоржынға тастау керек. Ол үшін объектіні белгілеп алып, қоржынның беті ашылғанда ішіне тастау керек.** 

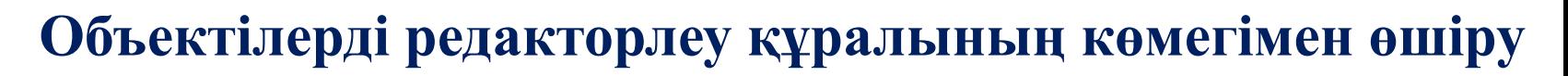

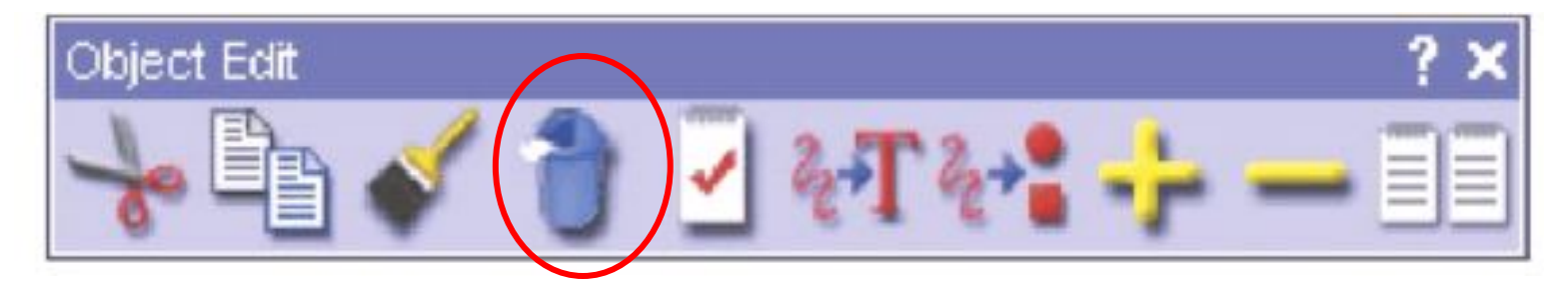

**Объектілерді редакторлеу құралының ішінде де объектілерді өшіру батырмасы бар. Бұл тақтаны іске қосу үшін, объектінің үстінен үздіксіз екі рет шертіп, содан кейін өшіру батырмасына басу керек.** 

#### **2-практикалық жұмыс**

#### **Мəтін, формалар жəне түстер**

1. Алдын ала сақталған флипчартты ACTIVstudio бағдарламасын іске қосыңдар. Негізгі құралдар тақтасынан басты менюден **Флипчарт - Ашу - Менің Флипчарттарым** командасын орындап, сақтап қойған **Флипчарт 1** файлын таңда жəне ОК батырмасын шерт.

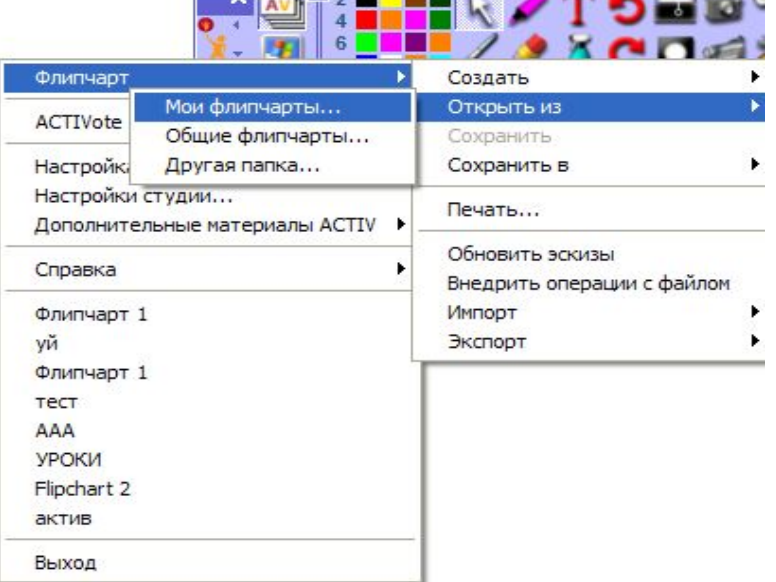

#### **2. Флипчартты жаңа ат пен қайтадан сақтау**

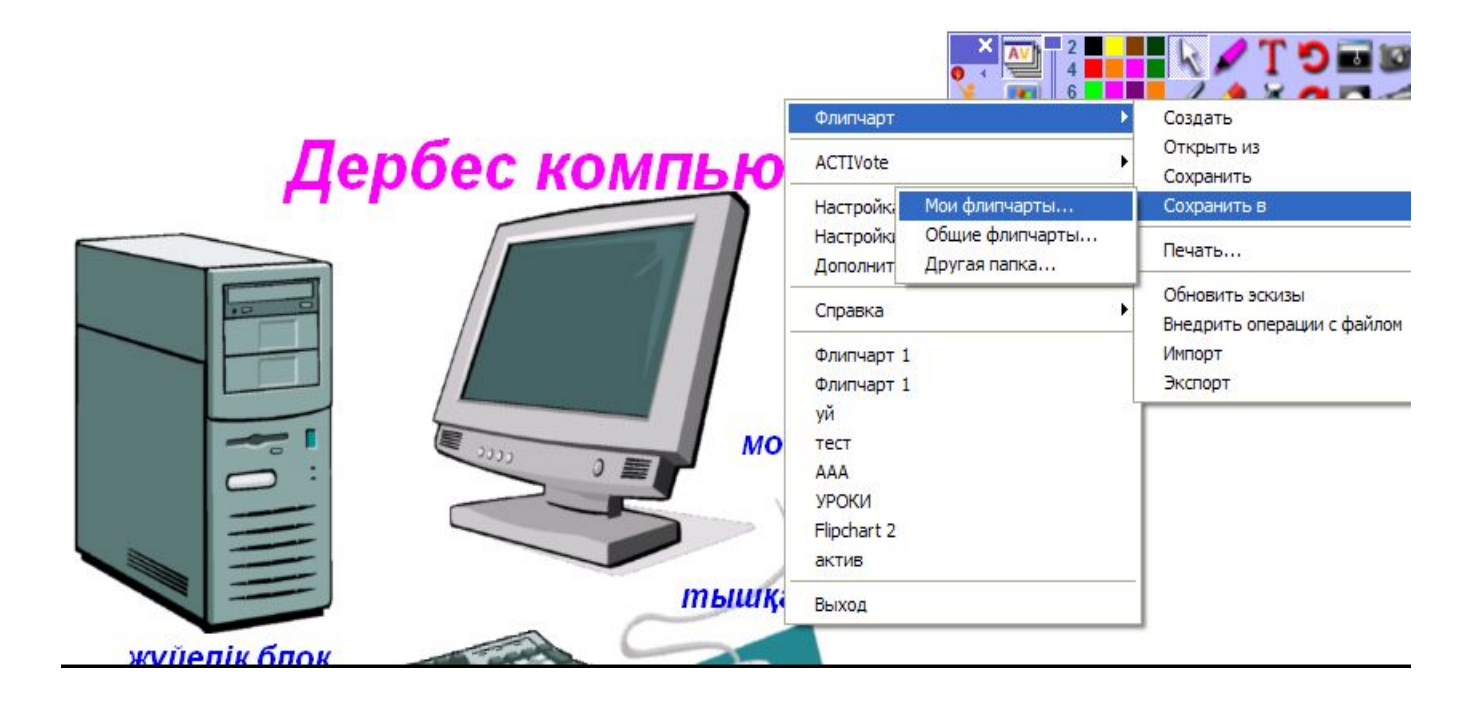

Флипчартқа өзгерістер енгізгенде, онда жаңа ат қойып сақтауға тура келеді. Бұл сақталған флипчарттың үстінен жазылған өзгерістерді қатеден сақтайды. Басты менюден **Флипчарт – Қалай сақтау–Менің флипчартым** командасын орындап, **Флипчарт 2** атымен сақта. Кез келген уақытта басты менюден **Флипчарт – Сақтау** командасын орындап жұмысты сақтауға болады.

#### **3- практикалық жұмыс**

#### **Кітапхана Ресурсы**

#### **1. Сақталған флипчартты ашу жəне жаңа бет құру**

ACTIVstudio – ны іске қосып, Флипчарт • файлын ашыңдар. «Келесі бет» құралын қолданып флипчартта жаңа бет құрыңдар. Флипчартты «Менің флипчартым» бумасында жаңа атпен сақтаңдар.

#### **2. Бір флипчарт бетінен элементті келесі бетке көшіру**

Бетті таңдау» батырмасымен, үш беттен тұратын флипчарт беттерін тексер. 2-ші жəне 3-ші беттерді активтенжіру қалпына келтір. Егер де 3-ші бетте жұмыс жасағанда, алдымен 2-ші беттегі тақырыпты көшіріп алыңдар. Əрине, жаңа бетте қайтадан теріп жазуға да болады, бірақ та көшіру əдісі тақырыптың əрбір бетте сол жерде шығатынына кепілдік береді. Бөліп алу батырмасы активтендірілгендігіне көз жеткізіп, 1-ші беттегі тақырыпты, 3-ші бетке көшіріңдер. Пайда болған менюден «Осында көшіру» командасын таңда. 3-ші бет активтендірілгенде қызыл жиекпен ерекшеленіп тұрады.

#### **3. Мəтінді редакторлеу**

Енді 3-ші беттегі мəтінді редакторлейік. Тақырыпта екі рет шерткенде, объектіні редакторлеу тақтасы іске қосылады. Тақтадан «Мəтінді редакторлеу» батырмасын таңда. Мəтінді бірден ерекшелеп алу үшін құралдар тақтасынан «Барлығы» батырмасын басу керек. Енді Кітапхана Ресурсын үйрену мəтінін теріп жазыңдар. Жаңа мəтін бұрынғы тақырыптың орнын басады. Мəтінді редакторлеу құралы тақтасын жабыңдар.

# Кітапхана ресурсын<br>үйренеміз

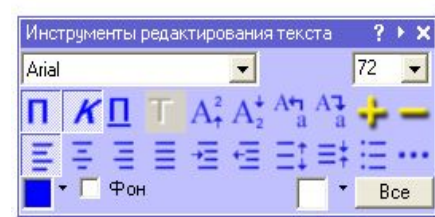

#### **Кітапхана ресурсын ашу**

Флипчарт құралдар тақтасынан «Кітапхана ресурсы» батырмасын басыңдар. Кітапхана ресурсы терезесі іске қосылады. Кітапхана ресурсы ACTIVstudio бағдарламасында өте маңызды бөлімнің бірі.

#### **Кітапхана ресурсынан жалпы кескіндерді таңдау**

Қазір кейбір құстарды іздестіріп көрейік. «Жалпы кескіндер» батырмасынан «Аңдар» бумасын табыңдар. Ондағы + батырмасын шерт. «Құстар» бумасын ашыңдар. Тақтада буманың мазмұнын көреміз. Əрбір суреттің астында аттары жазылады. Егер де жазу жоқ болса, «Меню» батырмасының жоғарғы сол жақ шетіндегі Кітапхана ресурсы терезесіндегі менюден «жазбалар» командасын таңда.

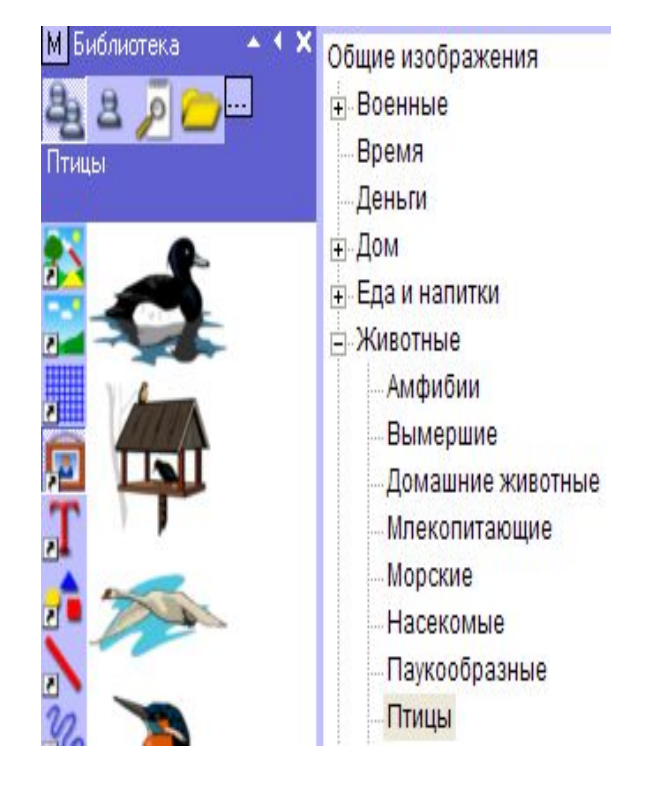